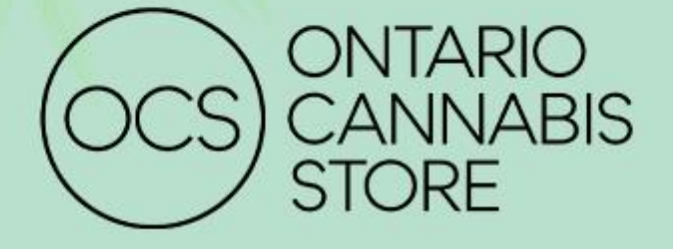

# **Retailer Data Program App User Guide**

**VERSION 2.2** September 2021

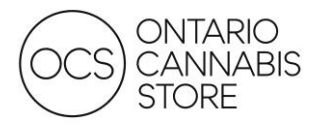

# **TABLE OF CONTENTS**

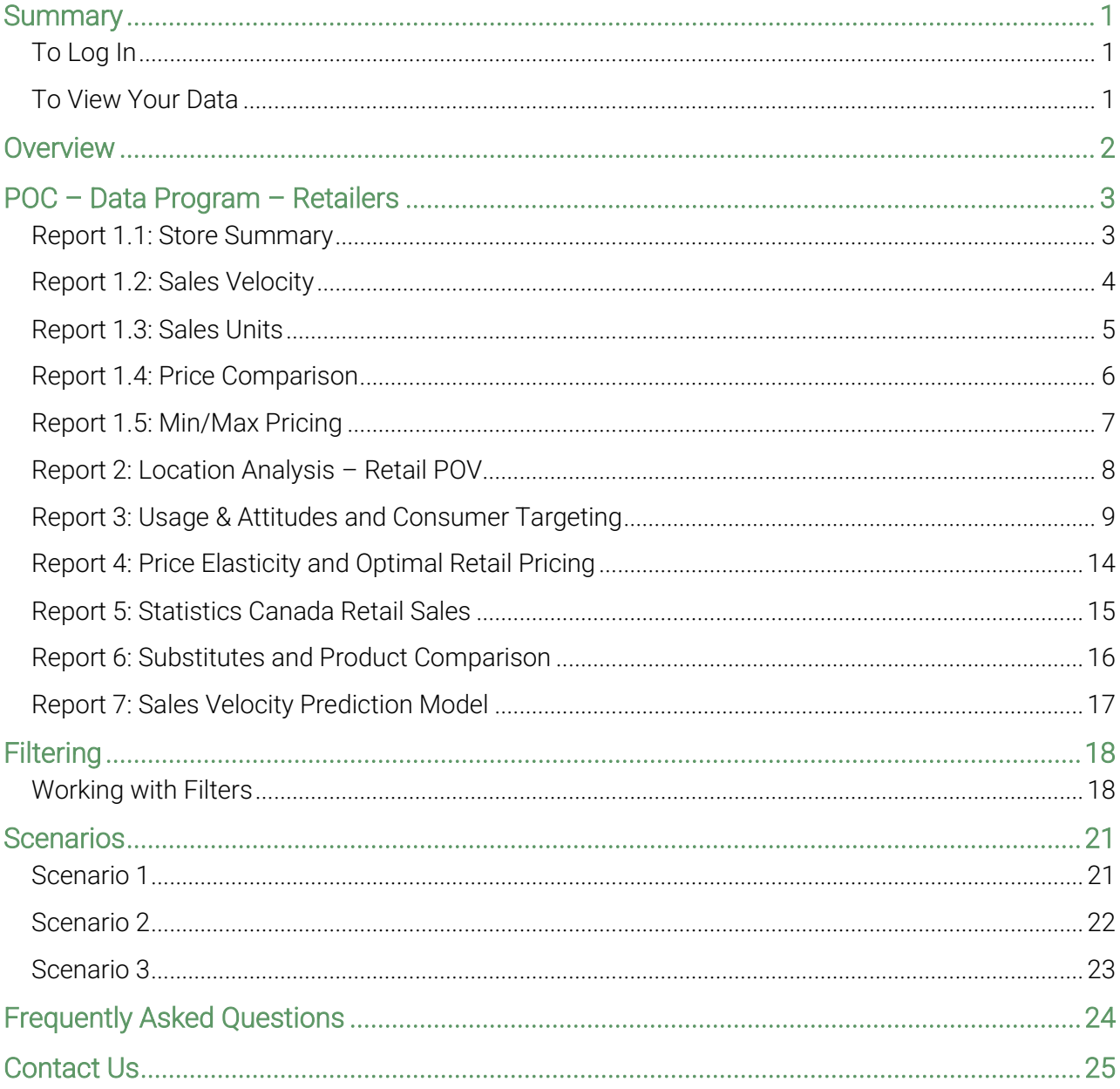

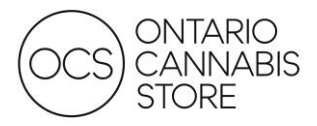

# <span id="page-2-0"></span>**SUMMARY**

The Retailer Data Program was created by the OCS to aggregate Authorized Retailer data and present a picture of the legal cannabis retail market in Ontario. The app allows you to view sales for a selected date range, up to the most recent full calendar month. Its purpose is to provide a snapshot of your sales and compare product performance to your region and the provincial market.

## <span id="page-2-1"></span>To Log In

You will need to log in to [office.com](http://office.com/) using the credentials provided. For security reasons you must change your password, you will have the option to reset your password in the Password section.

## User ID: [lr\\_reportingXXXXXXX@ocs.ca](mailto:lr_reportingXXXXXXX@ocs.ca)

Please consider the following password requirements:

- Must be a minimum of 10 characters in length
- Must contain a capital letter, a number, and a special character
- You cannot reuse the last 3 set passwords
- You cannot set a password within 24 hours of the last reset

If you have accessed the program in the past and do not remember your password, please follow the password reset instructions in the FAQ section on page 20. If you experience other issues when logging in, try accessing PowerBI with your browser in Incognito Mode.

## <span id="page-2-2"></span>To View Your Data

You can access the program through Microsoft's Power BI. Once you are logged in, select PowerBI from the apps menu in the top left of your screen. You will find your data in the navigation pane on the left under "Apps".

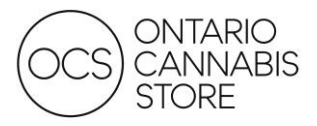

# <span id="page-3-0"></span>**OVERVIEW**

The app contains many distinct reports within it. Each circled item below is considered a distinct report that can contain several pages. While each report serves a different purpose, all reports present a holistic picture of the legal cannabis market.

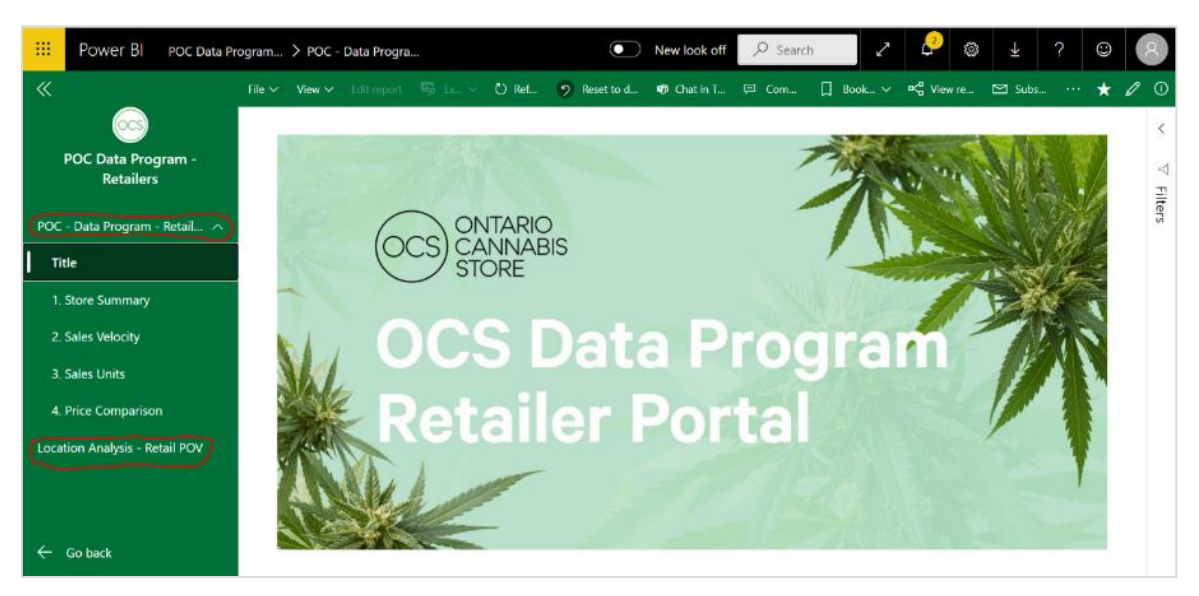

Figure 1: Landing Page

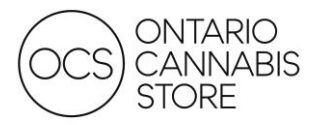

# <span id="page-4-0"></span>**POC – DATA PROGRAM – RETAILERS**

#### <span id="page-4-1"></span>Report 1.1: Store Summary

This page is an overview of your own store's performance. Many of the KPIs presented will be used to compare your store(s) against other stores within your region and province wide. The data is precalculated and is refreshed monthly. Filters on the right-side of your report allow you to further drill down into your data.

Figure 2: Report 1.1 – Store Summary

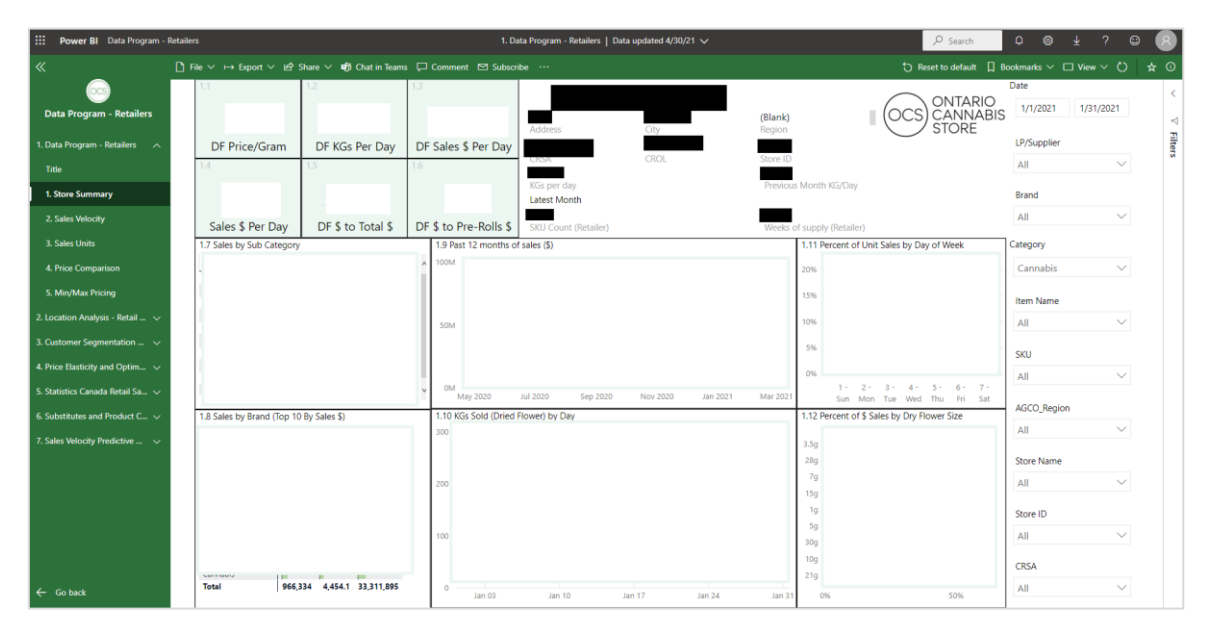

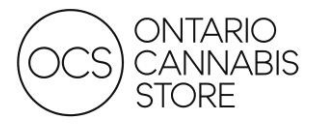

#### <span id="page-5-0"></span>Report 1.2: Sales Velocity

This page measures your sales velocity (sales units per SKU per selling day) against other stores, aggregated by region and province. Sales velocity calculations are useful to determine which products have a quick turnaround time, which can better help you manage your inventory levels. Please note: The filters mentioned on Page 1 are carried forward.

#### Figure 3: Report 1.2 – Sales Velocity

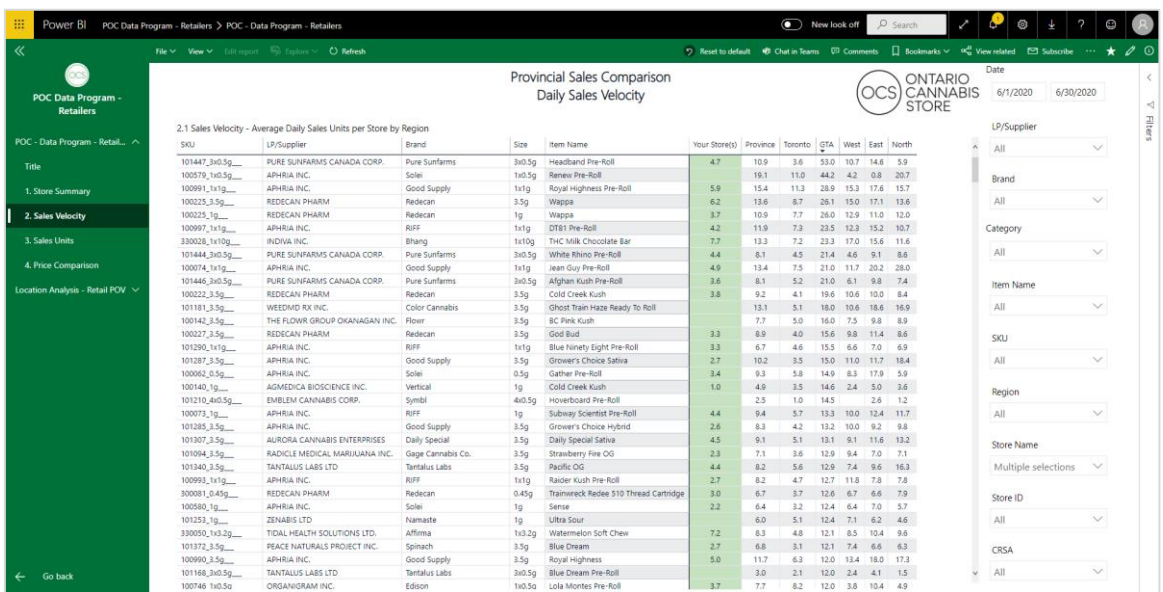

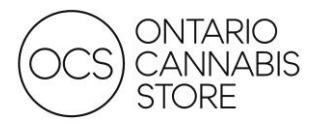

#### <span id="page-6-0"></span>Report 1.3: Sales Units

This page provides the total sales units per SKU based on your filters applied on the right side of the page. It is designed to help you track top performing SKUs and identify opportunities to grow your inventory assortment. Please note: The filters are carried forward from Pages 1 and 2 of the report.

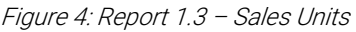

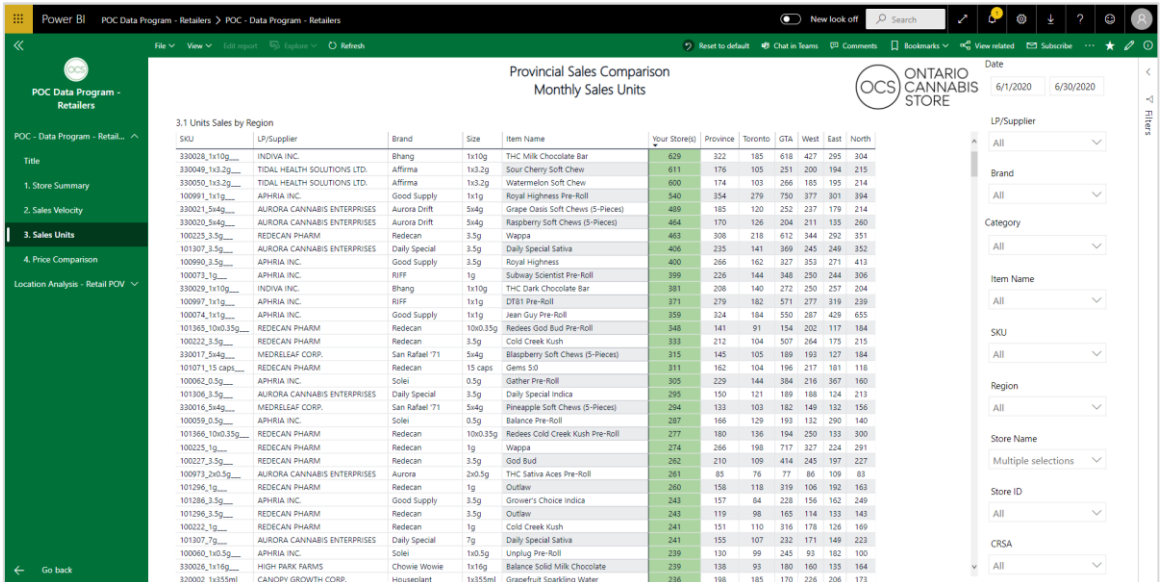

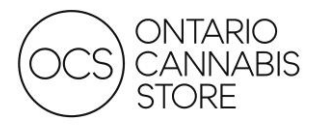

#### <span id="page-7-0"></span>Report 1.4: Price Comparison

This page tracks the average retail selling price (excluding HST) per SKU for the time period selected. It enables you to monitor prices across the province or your specific region and to ensure your prices remain competitive.

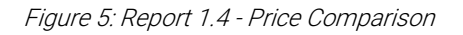

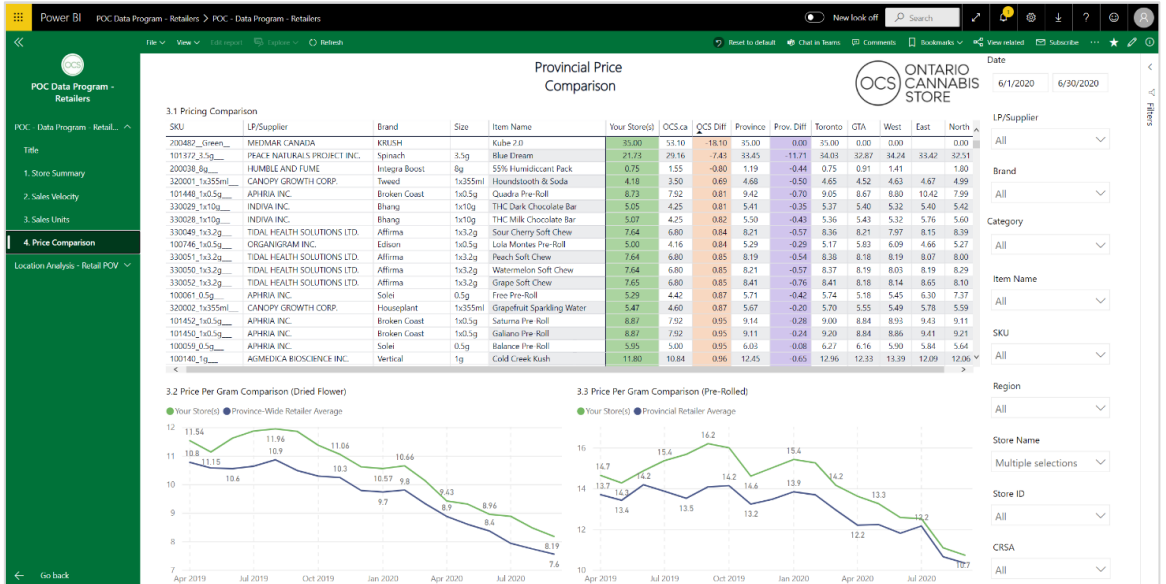

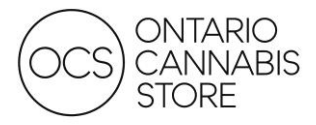

## <span id="page-8-0"></span>Report 1.5: Min/Max Pricing

This report shows the highest and lowest prices by SKU in the region and province. It enables you to monitor prices across the province or your specific region and to ensure your prices remain competitive.

Figure 5: Report 1.5 – Min/Max Pricing

| 田<br>Power BI Data Program - Retailers |                                                     |                                                                                      |            |                  | 1. Data Program - Retailers   Data updated 4/27/21 $\vee$ |                      |           |                      |                               |             |                                 |       |       | $O$ Search                                                            |  | $^{\circ}$<br>$\Omega$ | $\overline{\mathbf{z}}$ | $\odot$          | $\sqrt{8}$ |
|----------------------------------------|-----------------------------------------------------|--------------------------------------------------------------------------------------|------------|------------------|-----------------------------------------------------------|----------------------|-----------|----------------------|-------------------------------|-------------|---------------------------------|-------|-------|-----------------------------------------------------------------------|--|------------------------|-------------------------|------------------|------------|
| $\ll$                                  |                                                     | in File 	v → Export 	v in Share 	v <b>util</b> Chat in Teams □ Comment [ Subscribe … |            |                  |                                                           |                      |           |                      |                               |             |                                 |       |       | $\Box$ Reset to default $\Box$ Bookmarks $\vee$ $\Box$ View $\vee$ () |  |                        |                         |                  | $\star$ 0  |
|                                        |                                                     | Note: Min/Max Prices display the bottom 5% and                                       |            |                  | Min/Max Pricing                                           |                      |           |                      |                               |             |                                 |       |       | ONTARIO                                                               |  | Date                   |                         |                  |            |
| <b>Data Program - Retailers</b>        | top 95% of retailer prices to account for outliers. |                                                                                      |            | Comparison       |                                                           |                      |           |                      |                               |             | <b>CANNABIS</b><br><b>STORE</b> |       |       |                                                                       |  | 3/1/2021               | 3/31/2021               |                  | $-1$       |
| 1. Data Program - Retailers <          | 5.1 Max Pricing<br>SKU                              | LP/Supplier                                                                          | Brand      | Size             | Item Name                                                 | <b>Your Store(s)</b> | Prov. Max | Discount Toronto GTA |                               |             | West                            | East  | North |                                                                       |  | LP/Supplier            |                         |                  | Filters    |
| Title                                  | 100013_1g                                           | CANOPY GROWTH CORP.                                                                  | LBS        | 1 <sub>g</sub>   | Sunset                                                    | 10.95                | 13.00     | 1696                 | 13.00                         |             | 12.70 12.99                     | 12.00 | 13.00 |                                                                       |  | All                    |                         | $\vee$           |            |
|                                        | 100013_3.5g                                         | CANOPY GROWTH CORP.                                                                  | LBS        | 3.5 <sub>0</sub> | Sunset                                                    | 35,18                | 39.99     | 12%                  | 40.00                         |             | 38.00 39.99                     | 38.95 | 42.00 |                                                                       |  |                        |                         |                  |            |
| 1. Store Summary                       | 100013_7q                                           | CANOPY GROWTH CORP.                                                                  | LBS        | 7 <sub>q</sub>   | Sunset                                                    | 65.31                | 75.00     | 13%                  |                               |             | 75.00 71.00 75.00 72.00         |       | 75.00 |                                                                       |  | Brand                  |                         |                  |            |
| 2. Sales Velocity                      | 100015_15 caps                                      | CANOPY GROWTH CORP.                                                                  | LBS        | 15 caps          | Sunset Softgels 10 mg                                     | 53.10                | 53.10     | 0%                   | 53.10                         |             |                                 |       |       |                                                                       |  | All                    |                         | $\checkmark$     |            |
|                                        | 100016 7g                                           | CANOPY GROWTH CORP.                                                                  | Tweed      | 7g               | Argyle                                                    | 59.00                | 59.00     | 0%                   |                               |             |                                 | 59.00 |       |                                                                       |  |                        |                         |                  |            |
| 3. Sales Units                         | 100019_1g                                           | CANOPY GROWTH CORP.                                                                  | Tweed      | 1 <sub>0</sub>   | Hindu Kush                                                | 9.15                 | 10.97     | 17%                  |                               |             | 11.00 10.00 10.00 11.00         |       | 10.00 |                                                                       |  | Category               |                         |                  |            |
|                                        | 100019_3.5g                                         | CANOPY GROWTH CORP.                                                                  | Tweed      | 3.50             | Hindu Kush                                                | 30.07                | 36.00     | 16%                  |                               | 36.45 36.99 | 36.00                           | 34.00 | 33.13 |                                                                       |  |                        |                         |                  |            |
| 4. Price Companison                    | 100019_7g                                           | CANOPY GROWTH CORP.                                                                  | Tweed      | 7g               | Hindu Kush                                                | 57.91                | 68.00     | 15%                  | 68.00                         | 60.00       | 68.00                           | 66.90 | 68.00 |                                                                       |  | Cannabis               |                         | $\vee$           |            |
|                                        | 100021 15 caps                                      | CANOPY GROWTH CORP.                                                                  | Tweed      | 15 caps          | Bakerstreet Softgels 10 mg                                | 31.20                | 48.00     | 35%                  | 60.00                         |             | 29.95 60.00                     | 31.86 | 33.13 |                                                                       |  |                        |                         |                  |            |
| 5. Min/Max Pricing                     | 100023 1g                                           | CANOPY GROWTH CORP.                                                                  | Tweed      | 1 <sub>0</sub>   | C-LAND                                                    | 9.24                 | 11.00     | 16%                  | 12.87                         |             | 9.99 10.99 11.00                |       | 10.00 |                                                                       |  |                        |                         |                  |            |
|                                        | 100023 3.5g                                         | CANOPY GROWTH CORP.                                                                  | Tweed      | 3.5 <sub>Q</sub> | C-LAND                                                    | 33.66                | 36.66     | 8%                   | 32.00                         |             | 36.66 28.95                     |       |       |                                                                       |  | Item Name              |                         |                  |            |
| 2. Location Analysis - Retail POV      | 100027_3.5g                                         | CANOPY GROWTH CORP.                                                                  | Tweed      | 3.5 <sub>Q</sub> | Skunk Haze                                                | 30.61                | 35.00     | 13%                  |                               |             | 35.00 34.00 35.40 33.00         |       | 33.00 |                                                                       |  | All.                   |                         | $\smallsetminus$ |            |
|                                        | 100029_15 caps                                      | CANOPY GROWTH CORP.                                                                  | Tweed      | 15 caps          | Penelope Softgels 10 mg                                   | 29.98                | 36.99     | 19%                  |                               |             | 35.00 30.97 39.99 33.00 33.00   |       |       |                                                                       |  |                        |                         |                  |            |
| 3. Customer Segmentation A             | 100031_15g                                          | CANOPY GROWTH CORP.                                                                  | Tweed      | 15 <sub>0</sub>  | Afghan Kush                                               | 104.55               | 104.55    | 0%                   | 104.55                        |             |                                 |       |       |                                                                       |  |                        |                         |                  |            |
| <b>Customer Segmentation</b>           | 100031_3.5g                                         | CANDPY GROWTH CORP.                                                                  | Tweed      | 3.5 <sub>G</sub> | Afghan Kush                                               | 30.30                | 35.00     | 13%                  |                               |             | 35.03 32.70 35.00 33.40 33.13   |       |       |                                                                       |  | SKU                    |                         |                  |            |
|                                        | 5.2 Min Pricing                                     |                                                                                      |            |                  |                                                           |                      |           |                      |                               |             |                                 |       |       |                                                                       |  | All                    |                         | $\checkmark$     |            |
| <b>Heavy - Self Soothers</b>           | SKU.                                                | LP/Supplier                                                                          | Brand      | Size             | Item Name                                                 | <b>Vour Store(s)</b> | Prov. Min | Premium Toronto GTA  |                               |             | West East                       |       | North |                                                                       |  |                        |                         |                  |            |
| <b>Heavy - Discrete Blazers</b>        | 100013_1g                                           | CANDRY GROWTH CORP.                                                                  | <b>LBS</b> | 1 <sub>0</sub>   | Sunset                                                    | 10.95                | 9.35      | 17%                  | 9.35                          | 0.25        | 0.25                            | 9.25  | 0.99  |                                                                       |  | Region                 |                         |                  |            |
|                                        | 100013_3.5q                                         | CANOPY GROWTH CORP.                                                                  | LBS        | 3.5q             | Sunset                                                    | 35.18                | 29.99     | 17%                  |                               |             | 28.99 29.99 30.00               | 30.83 | 27.99 |                                                                       |  | All.                   |                         | $\vee$           |            |
| Heavy - Frequent Tokers                | 100013_7g                                           | CANOPY GROWTH CORP.                                                                  | LB5        | 70               | Sunset                                                    | 65.31                | 56.99     | 1596                 | 56.97 59.73 56.42 57.38 56.35 |             |                                 |       |       |                                                                       |  |                        |                         |                  |            |
|                                        | 100015 15 caps                                      | CANOPY GROWTH CORP.                                                                  | LBS:       | 15 caps          | Sunset Softaels 10 mg                                     | 53.10                | 53.10     | 0%                   | 53.10                         |             |                                 |       |       |                                                                       |  |                        |                         |                  |            |
| <b>Heavy - Fast Flames</b>             | 100016_7g                                           | CANOPY GROWTH CORP.                                                                  | Tweed      | 7 <sub>0</sub>   | Argyle                                                    | 59.00                | 59.00     | 0%                   |                               |             |                                 | 59.00 |       |                                                                       |  | Store Name             |                         |                  |            |
|                                        | 100019_1g                                           | CANOPY GROWTH CORP.                                                                  | Tweed      | 1 <sub>q</sub>   | Hindu Kush                                                | 9.15                 | 7.95      | 1596                 | 8.00                          | 8.53        | 7.90                            | 7.96  | 7.52  |                                                                       |  | All                    |                         | $\vee$           |            |
| Moderate                               | 100019_3.5g                                         | CANOPY GROWTH CORP.                                                                  | Tweed      | 3.5 <sub>0</sub> | Hindu Kush                                                | 30.07                | 24.95     | 21%                  | 25.99                         | 18.49       | 26.06                           | 24.78 | 25.82 |                                                                       |  |                        |                         |                  |            |
|                                        | 100019.70                                           | CANOPY GROWTH CORP.                                                                  | Tweed      | 7 <sub>q</sub>   | Hindu Kush                                                | 57.91                | 47.54     | 22%                  |                               | 56.99 52.95 | 48.40                           | 46.00 | 51.06 |                                                                       |  |                        |                         |                  |            |
| <b>Potential Consumers</b>             | 100021_15 caps                                      | CANOPY GROWTH CORP.                                                                  | Tweed      | 15 caps          | Bakerstreet Softgels 10 mg                                | 31,20                | 26.40     | 1896                 |                               |             | 25.24 28.32 26.53 27.95 26.40   |       |       |                                                                       |  | Store ID               |                         |                  |            |
| 4. Price Elasticity and Optimal R      | 100023.1a                                           | CANOPY GROWTH CORP.                                                                  | Tweed      | 1a               | C-LAND                                                    | 9.24                 | 7.97      | 16%                  | 7.07                          | 7.97        | 7.97                            | 7.95  | 8.11  |                                                                       |  | All                    |                         | $\checkmark$     |            |
|                                        | 100023_3.5g                                         | CANOPY GROWTH CORP.                                                                  | Tweed      | 3.5 <sub>a</sub> | C-LAND                                                    | 33.66                | 30.62     | 1096                 | 32.00                         |             | 31.99                           | 28.95 |       |                                                                       |  |                        |                         |                  |            |
| 5. Statistics Canada Retail S., A      | 100027_3.5q                                         | CANOPY GROWTH CORP.                                                                  | Tweed      | 3.5 <sub>Q</sub> | Skunk Haze                                                | 30.61                | 25.95     | 18%                  |                               |             | 25.46 26.06 26.50 26.95 25.84   |       |       |                                                                       |  |                        |                         |                  |            |
|                                        | 100029_15 caps                                      | CANOPY GROWTH CORP.                                                                  | Tweed      | 15 caps          | Penelope Softgels 10 mg                                   | 29.98                | 23.43     | 28%                  |                               |             | 28.05 28.32 25.99 14.70 27.95   |       |       |                                                                       |  | CRSA                   |                         |                  |            |
|                                        | 100031_15g                                          | CANOPY GROWTH CORP.                                                                  | Tweed      | 15 <sub>0</sub>  | Afghan Kush                                               | 104.55               | 104.55    | 735                  | 104.55                        |             |                                 |       |       |                                                                       |  | All                    |                         | $\checkmark$     |            |
| $\leftarrow$ Go back                   | 100031_3.5g                                         | CANOPY GROWTH CORP.                                                                  | Tweed      | 3.5 <sub>a</sub> | Afghan Kush                                               | 30.30                | 25.00     | 21%                  |                               |             | 26.47 25.00 27.95 26.84 25.99   |       |       |                                                                       |  |                        |                         |                  |            |

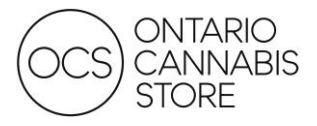

## <span id="page-9-0"></span>Report 2: Location Analysis – Retail POV

This report provides an interactive map that allows you to view demographics by FSA and distance to closest stores. The tool can be used to assess an area for future business potential, or to inform pricing and assortment strategy for a particular location.

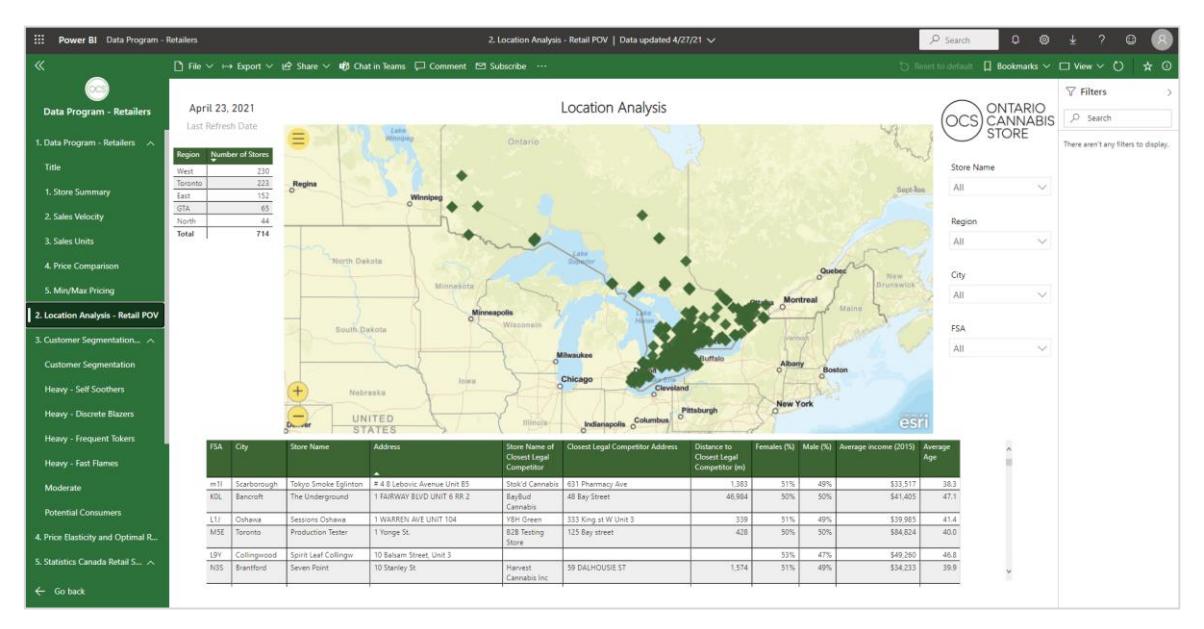

#### Figure 6: Report 2 – Location Analysis

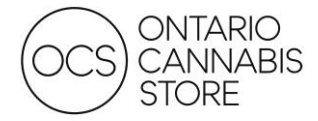

## <span id="page-10-0"></span>Report 3: Usage, Attitudes and Consumer Targeting

This report provides an overview of consumer segments in each area using demographic information provided by the FSA.

## 3.1: Introduction

The OCS commissioned a survey in December 2020 to better understand consumers in Ontario – including their attitudes, opinions, consumption, purchase patterns and intended behaviours. The results provide an interactive view of the Ontario consumer and can be filtered based on region and focus. The results also include four heavy usage target segments for 2021 (sourced from the 2021 Consumer Targeting research). This provides a more detailed understanding of each target segment, including a summary based on purchase behaviours and a few recommended acquisition and retention strategies.

#### What does this report include and how can it be used?

You can use the Filter setting, located on the right side of the screen to adjust the data. When the report is filtered by store, the data shown represents the region data in which the store is in, the view of the results on the page will vary depending on the filters selected. Please note: If your municipal region or store name is not available in the filter as a result of in-sufficient sample size, please select your census region.

To clear the filter(s), deselect the same the selection or select  $\infty$  icon beside the name of the filter or select  $\bigcirc$  icon on the top right of the report.

Watch our [video](https://can01.safelinks.protection.outlook.com/?url=https%3A%2F%2Fyoutu.be%2FXyb6rqYGoOg&data=04%7C01%7CZahra.Murji%40ocs.ca%7Cf6878fb05d854302ad2e08d96be6d8a0%7C6e9d22f8d9e54479bfef33ab60f4da24%7C0%7C0%7C637659461481929954%7CUnknown%7CTWFpbGZsb3d8eyJWIjoiMC4wLjAwMDAiLCJQIjoiV2luMzIiLCJBTiI6Ik1haWwiLCJXVCI6Mn0%3D%7C1000&sdata=1yzYS4vTpAWrrrbM3LLOVe7cGD%2BR3ena7smLOakIpxg%3D&reserved=0) to learn how to navigate the BI Report.

#### 3.2: Usage, Attitudes and Consumer Targeting

This page provides a view of consumer demographics, consumption patterns and reported purchase behaviours. In addition to the region and store filters, you can select a specific focus to filter. for example, you can select 'Purchase sources – in-store' or multi-select "Purchase sources – in-store and 'Purchase channel – only legal'. Use Ctrl + click to multi-select data points across the visuals on the page. When selecting this bar within the chart, results across the page will filter based on in-store purchasers or legal in-store purchasers (with multi-selection).

To un-filter or revert, simply select the same bar area (in this case, 'in-store purchaser') or any blank space within the charts.

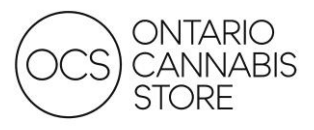

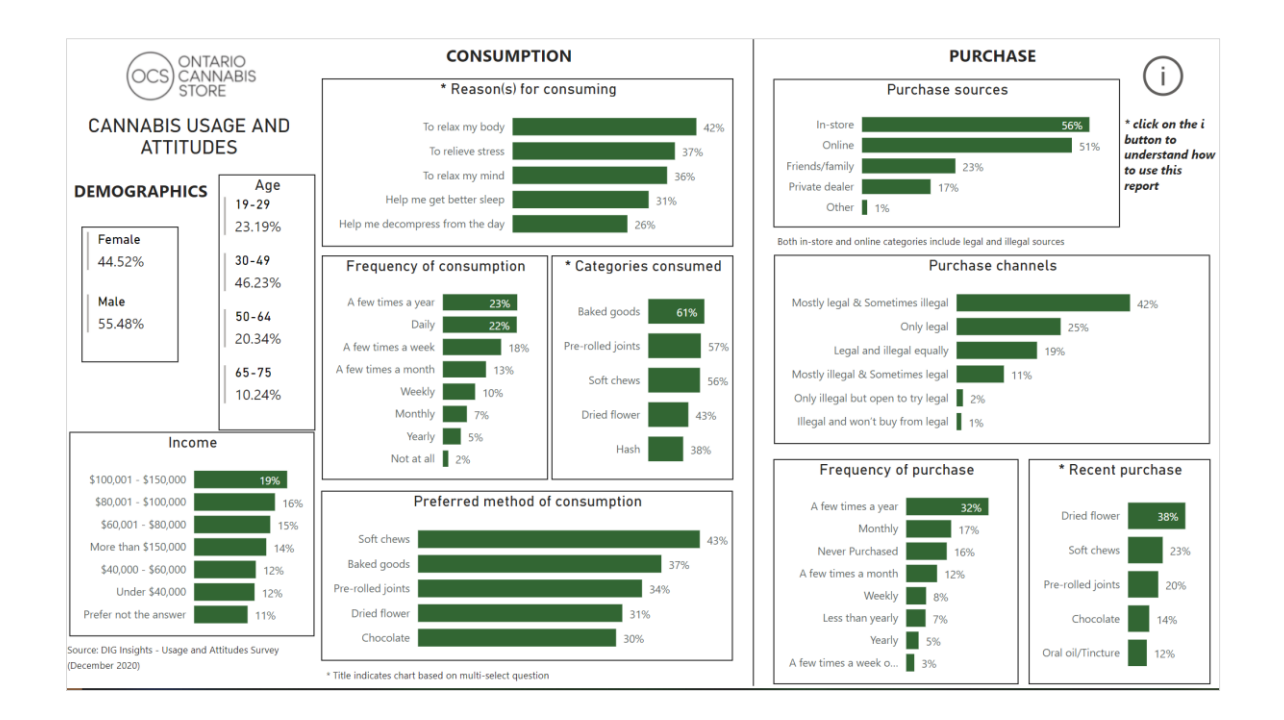

## 3.3: Consumer Targeting

This page provides a view of Statistics Canada census data, including demographic information by FSA regions. It also provides an up-to-date view of all retail stores in Ontario displaying the total number of stores open. The OCS has included a view of the 2021 target segments that have been identified through statistical analysis of the Usage and Attitudes consumer survey. By selecting a FSA region in the table view, the page will filter based on this region, providing the stores in that region, as well as a view of the proportion of each segment. Please note: There are a few regions that may not have stores, in that case filters in the target segments chart may not be applied at this time.

The OCS Consumer Targeting report contains new and existing cannabis consumer segments and includes their needs, wants, and how to reach and retain consumers currently purchasing from illegal channels. A profile for each target segment is available and can be accessed by selecting each target segment name located on the top right-hand side of the page. Each profile includes a summary of behaviours and attitudes, acquisition, and retention strategies, as well as purchase insights that help illustrate who these consumers are.

Figure 8: Report 3 – Usage, Attitudes and Consumer Targeting

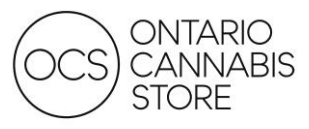

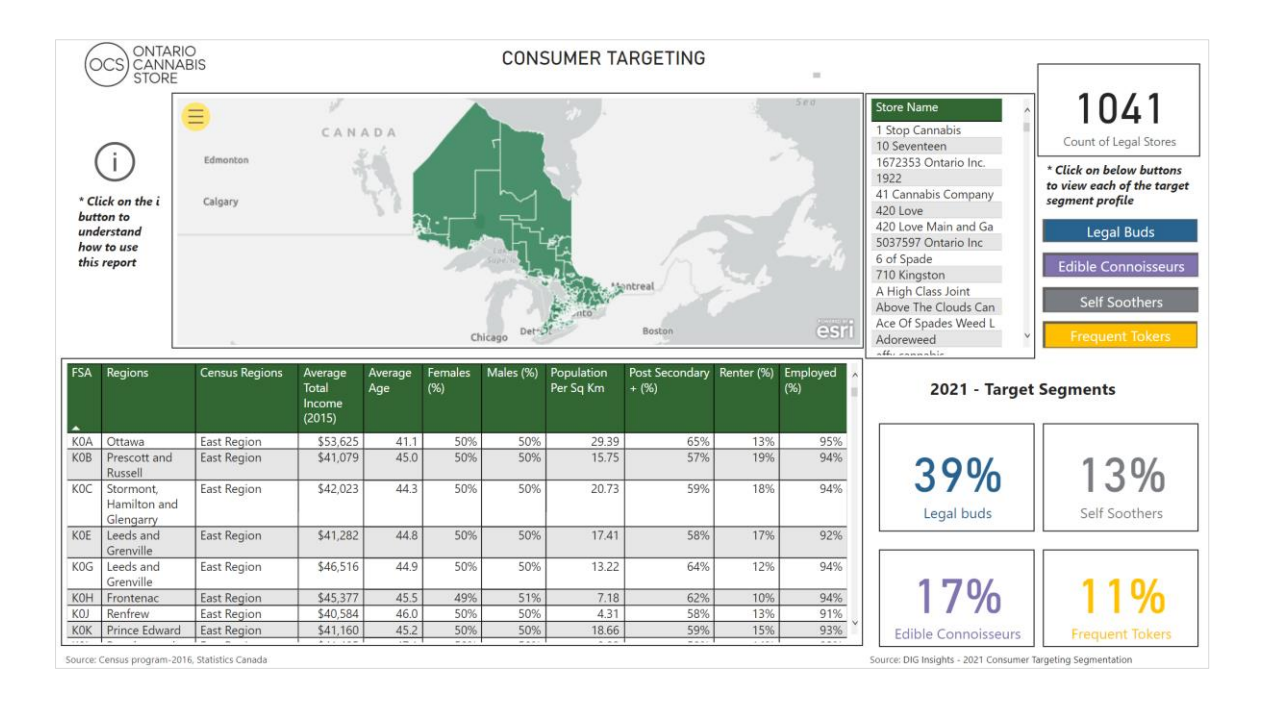

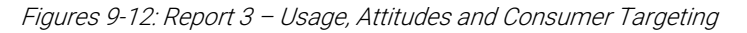

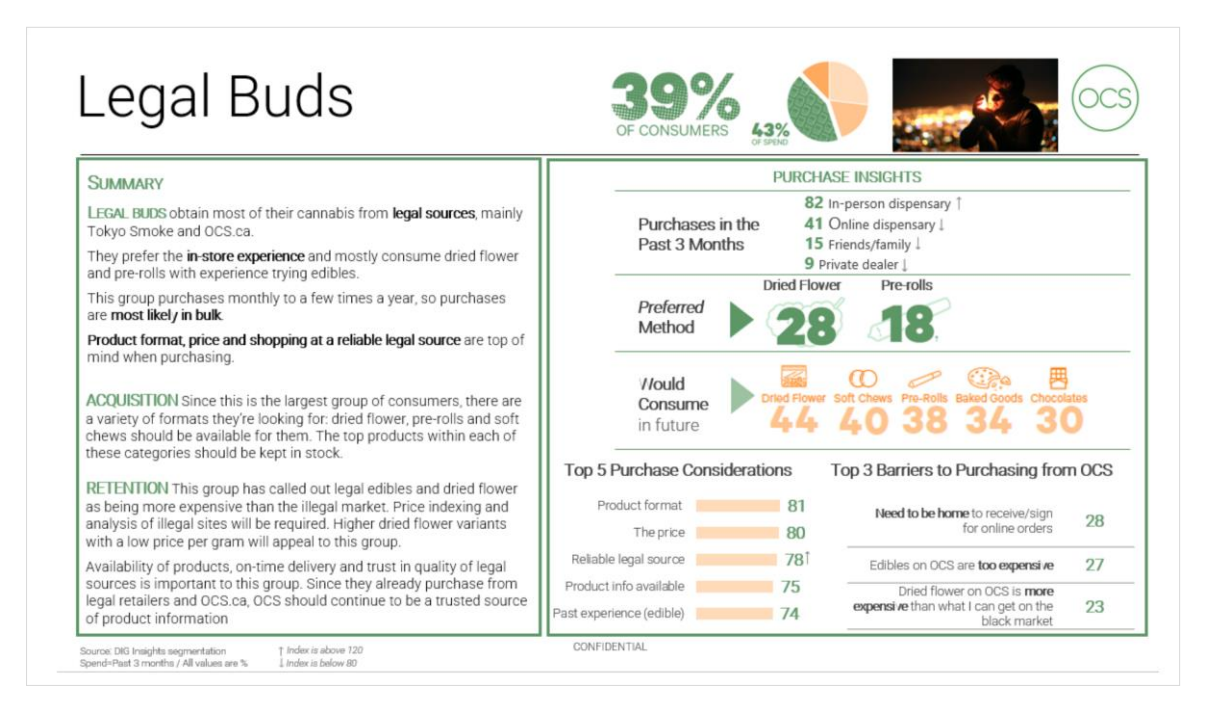

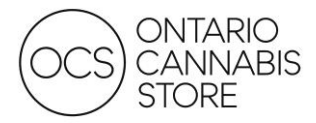

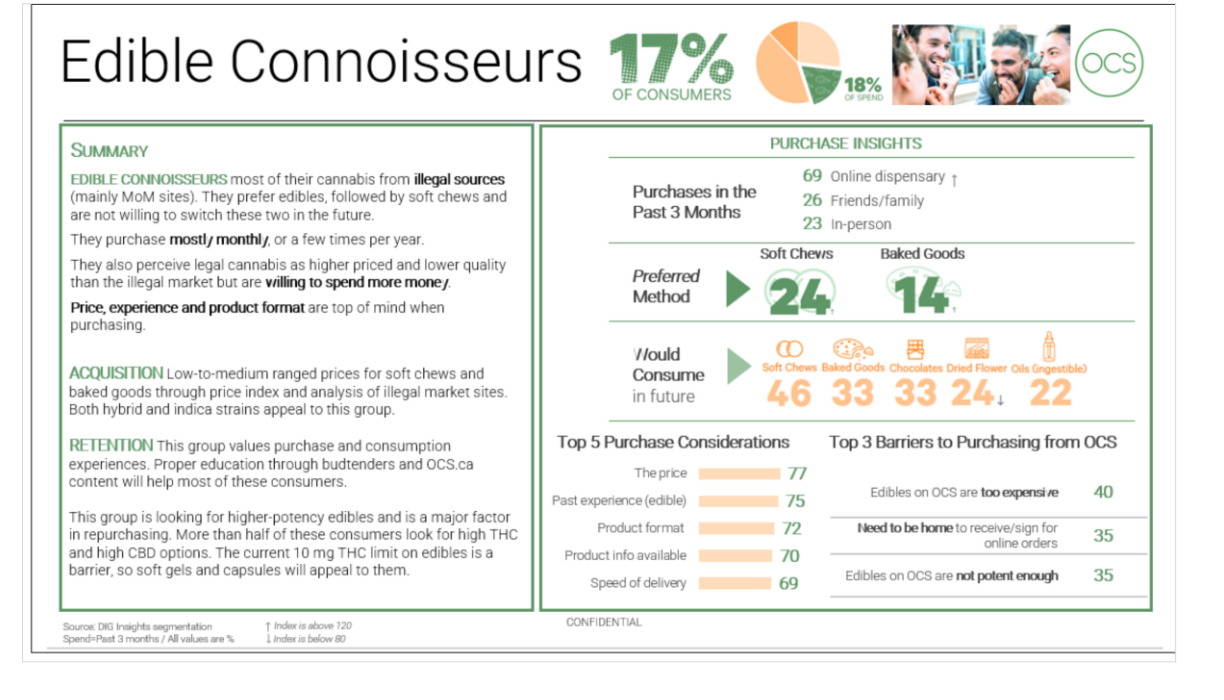

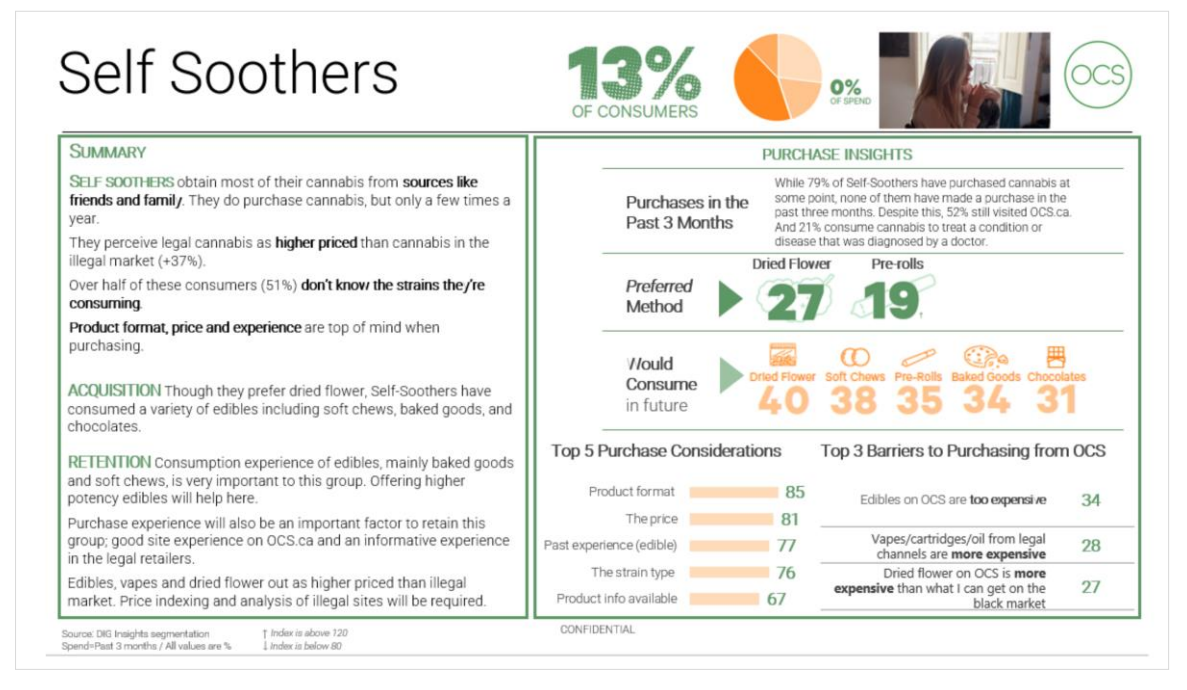

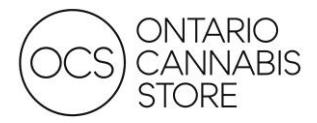

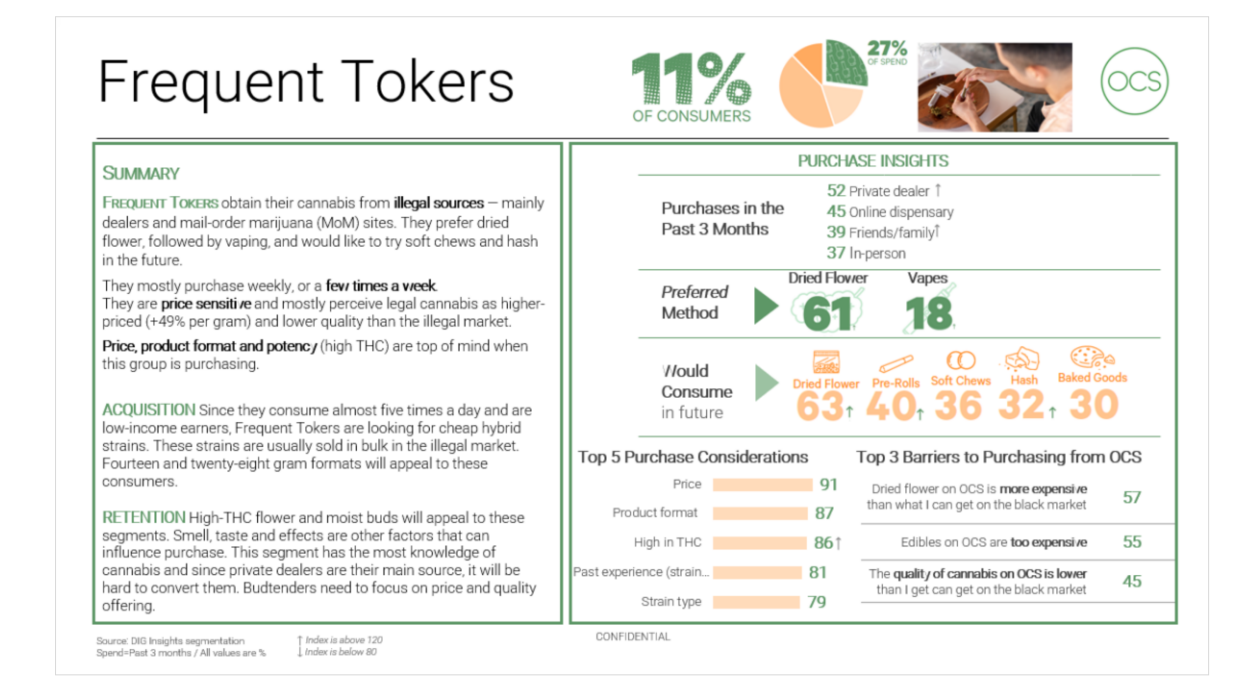

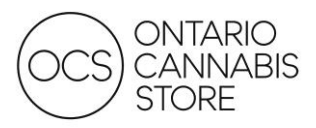

## <span id="page-15-0"></span>Report 4: Price Elasticity and Optimal Retail Pricing

This pricing tool is a dynamic model meant to estimate the impact of a SKU price change on that SKU's sales velocity and gross profit. The table uses the average price of a product in the selected region as neutral (0% in the PriceChange column). Based on sales history and pricing in the province, the tool predicts the new sales velocity and resulting impact to gross profit if you were to change your price on a SKU by the percentage listed in the PriceChange column.

Please note: The tool only provides an estimate, as there are a variety of other factors that might impact sales performance.

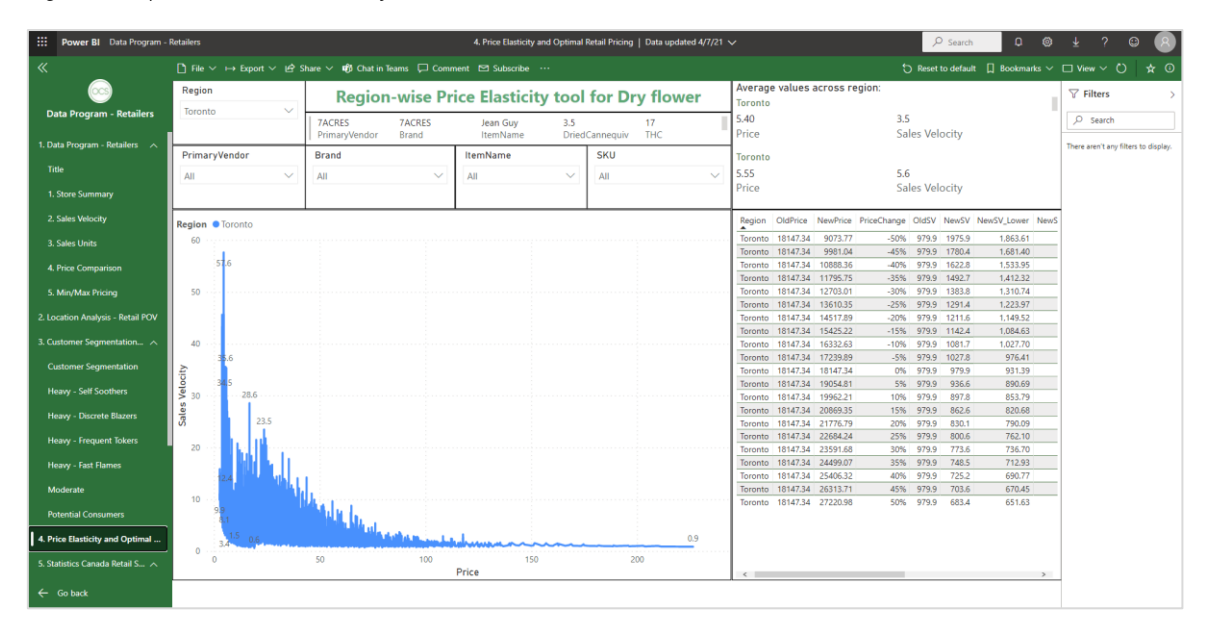

Figure 9: Report 4 – Price Elasticity

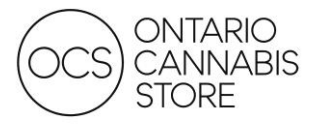

## <span id="page-16-0"></span>Report 5: Statistics Canada Retail Sales

This report provides an overview of legal market share as reported by Statistics Canada. It allows you to view Ontario's performance against the target and provides a comparison to other provinces. There are several other views, including historical trends.

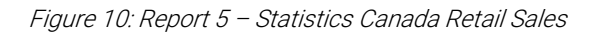

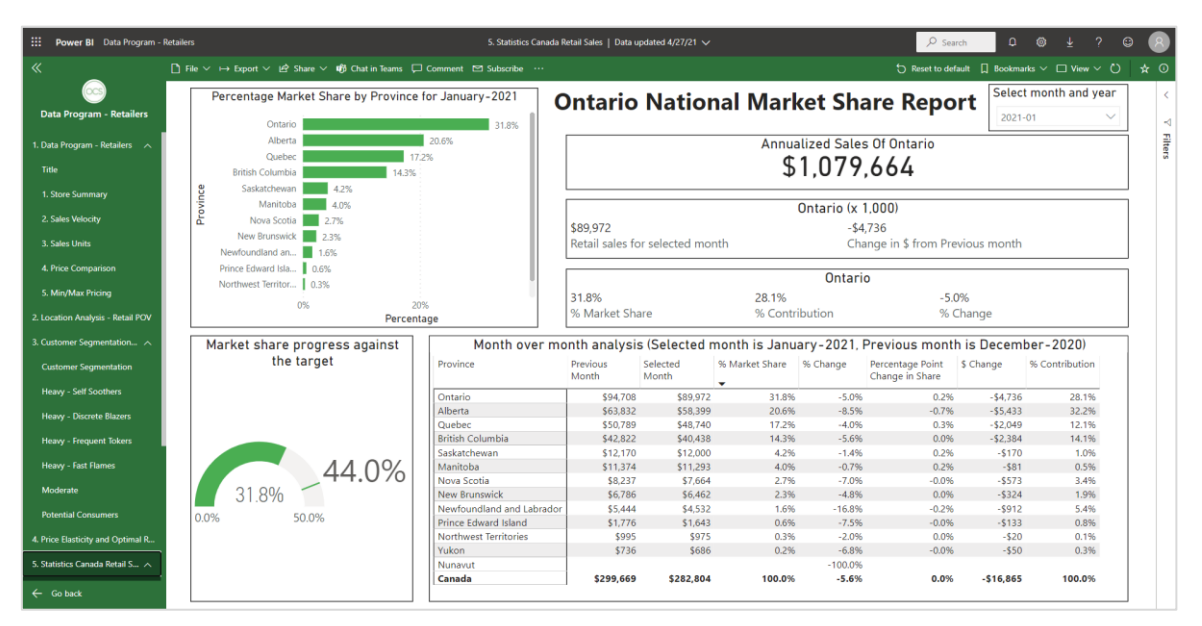

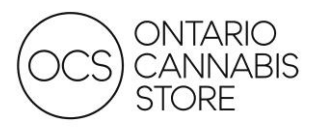

## <span id="page-17-0"></span>Report 6: Substitutes and Product Comparison

This report groups dried flower SKUs into clusters based on similarities in price, THC, and CBD content. It is meant to be used to find alternate SKUs for products that perform especially well, or to identify products that fit your assortment strategy. The first page of the report provides an overview of the SKU clusters. The second page allows you to select a product and view substitute SKUs that have similar attributes.

#### Figure 11: Report 6 – Substitutes and Product Comparison

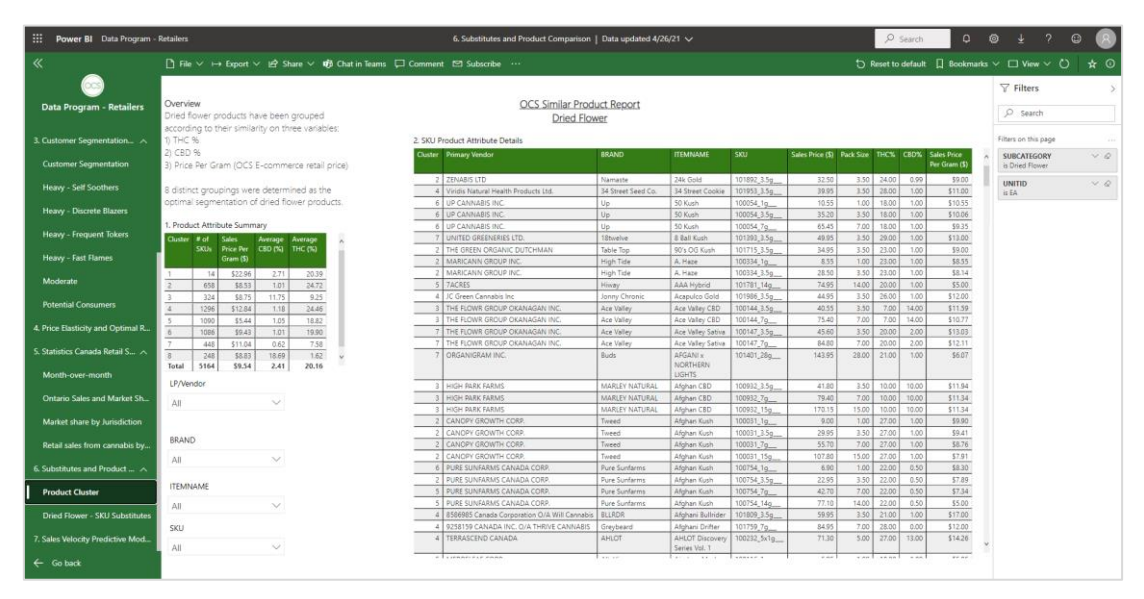

Figure 12: Report 6 – Substitutes and Product Comparison

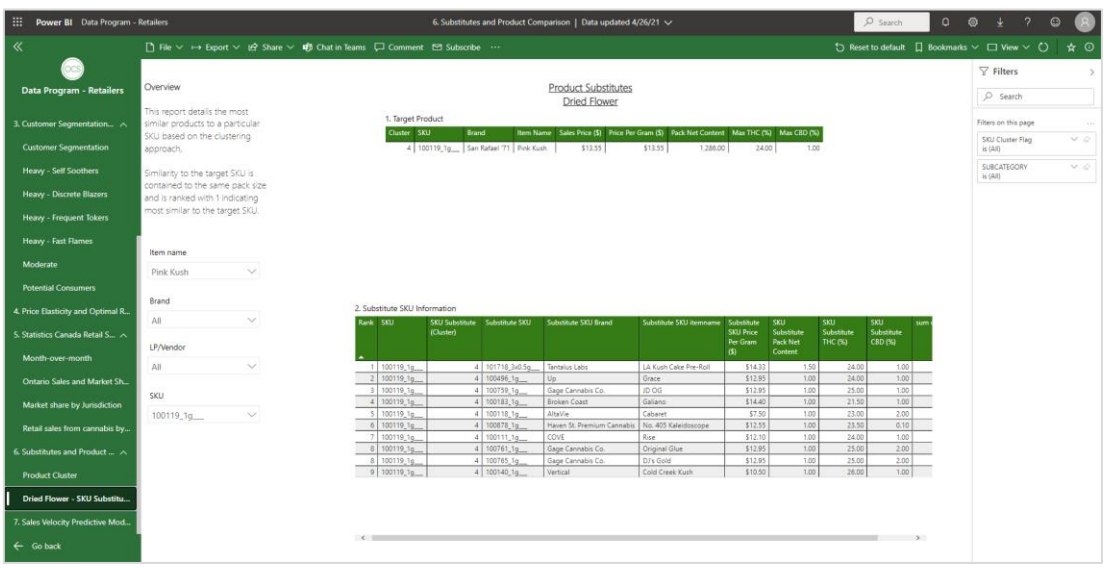

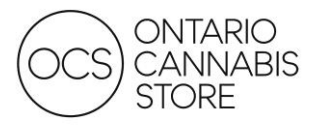

## <span id="page-18-0"></span>Report 7: Sales Velocity Prediction Model

This report provides a model to predict the sales velocity (units sold per day) of a new SKU based on the performance of SKUs with similar attributes. To use the tool, follow the link at the top of the page. You will be asked to input the attributes of a new or coming-soon product to understand if the product is right for your location.

Figure 13: Report 7 – Sales Velocity Prediction Model

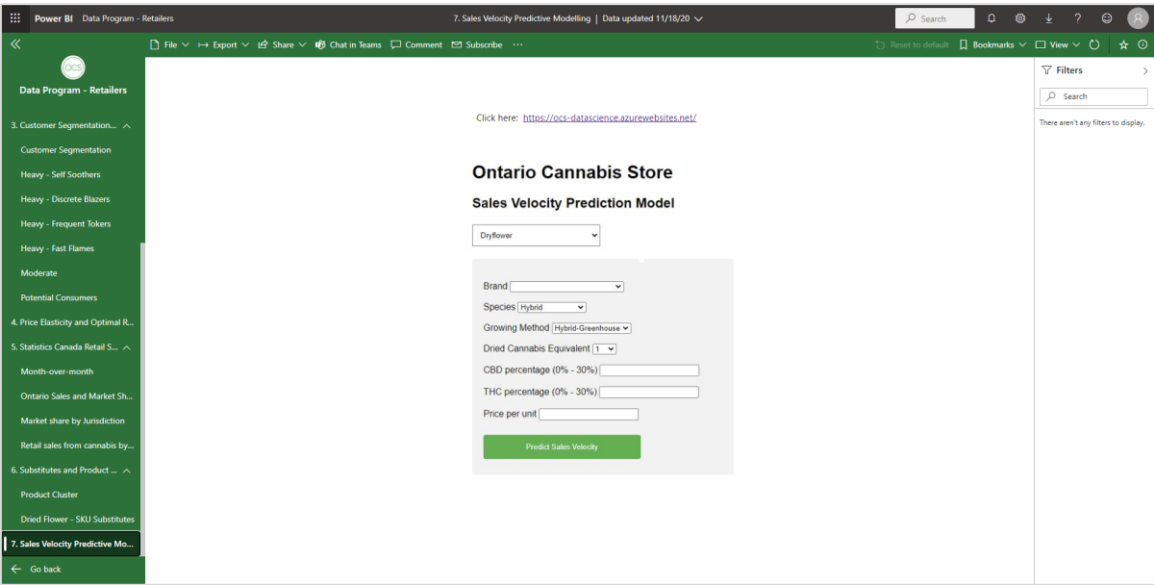

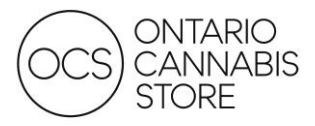

# <span id="page-19-0"></span>**FILTERING**

## <span id="page-19-1"></span>Working with Filters

If a filter is applied on one page it is automatically carried over to subsequent pages of the same report. Some filters are multi-layered and permit the ability to drill through.

Figure 6: Nested Filters

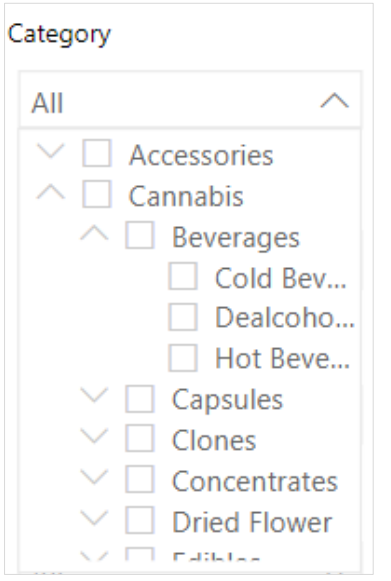

To clear a filter, hover over the filter and select the eraser icon.

#### Figure 7: Clear Filter

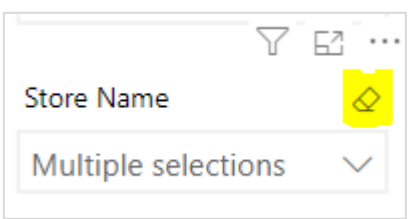

You may also select multiple items by holding the CTRL key. Please note: Filters do not apply to any region-wide or provincial-wide metric displayed on Pages 2, 3, and 4.

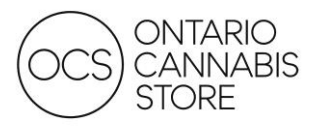

You can also filter by selecting on an element within a visualization. For example, if you select a Subcategory in visualization 1.7 it will auto filter the Top Brands in 1.8 to only include the top brands for that particular subcategory.

#### Figure 8: Filter by Clicking Element (1)

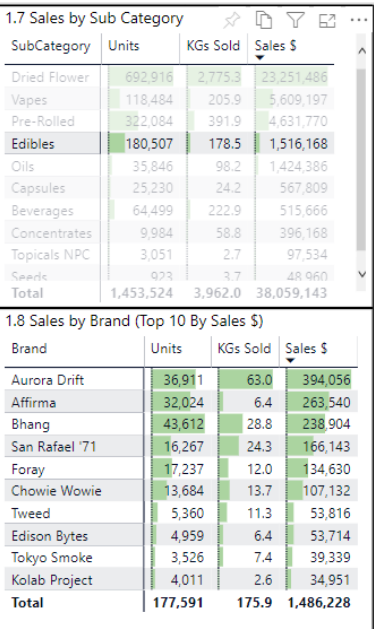

Alternatively, selecting a Brand in 1.8 will affect all other visualizations, such as the Sales by SubCategory in 1.7.

Figure 9: Filter by Clicking Element (2)

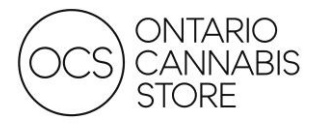

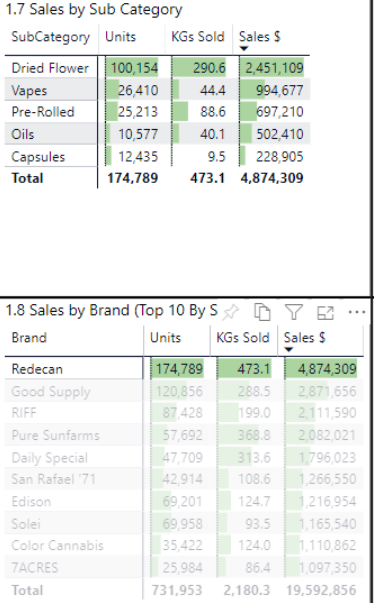

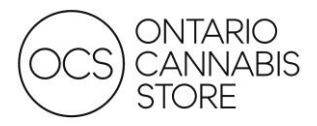

# <span id="page-22-0"></span>**SCENARIOS**

The scenarios presented below demonstrate how the app can solve commonly asked questions posed by Retailers.

## <span id="page-22-1"></span>Scenario 1

How would I determine historical sales trends for a brand at my store?

You will only be able to see detailed performance for your own store. On the Store Summary page, you can select a brand from the filter section and expand your date range to view trends across a greater time period.

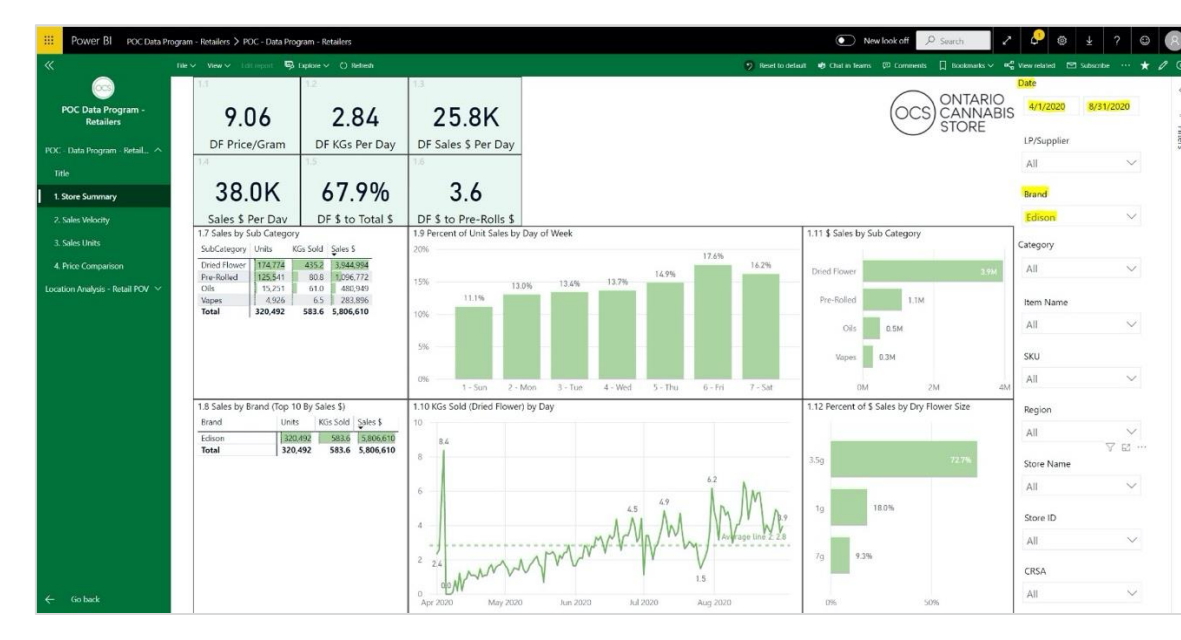

#### Figure 10: Filter by Brand, Date

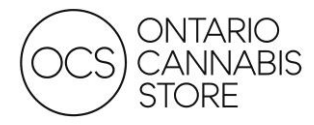

## <span id="page-23-0"></span>Scenario 2

How would I search for a particular SKU and determine its sales velocity at my store relative to my region?

You can filter for the SKU(s) or Item Name(s) to see how your sales velocity compares to the provincial and regional averages. You must ensure that the Date field includes the relevant date range for which you wish to compare.

Figure 11: Sales Velocity for Selected SKUs / Items

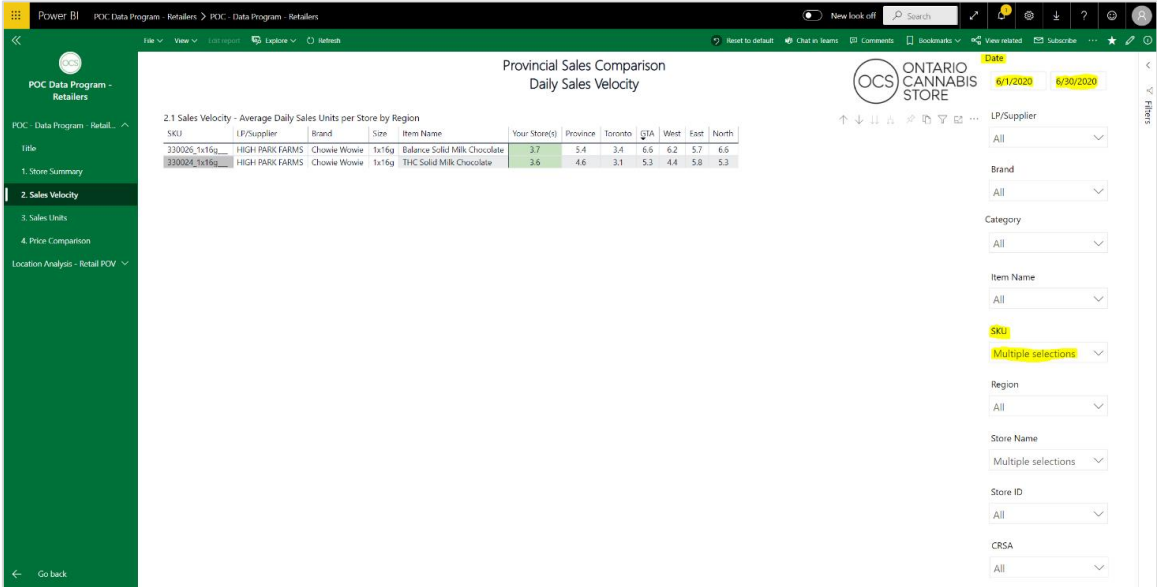

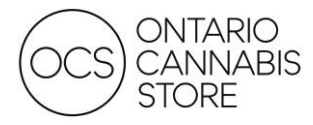

#### <span id="page-24-0"></span>Scenario 3

How would I determine the price of a particular SKU at my store relative to the average for my region?

On the Price Comparison page, use the filter for the SKUs/Items you wish to analyze and ensure that the date range is appropriate. Charts 3.2 and 3.3 will also dynamically change to show price trends for your selected SKUs.

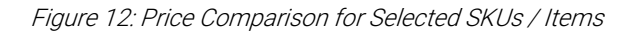

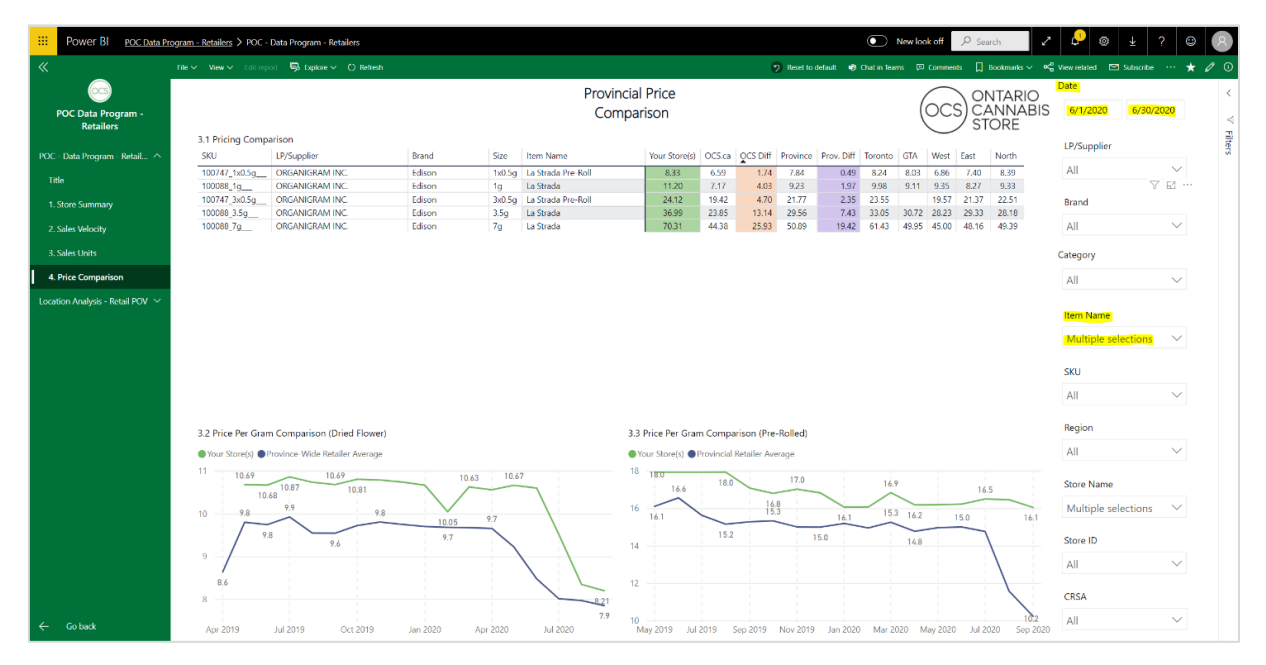

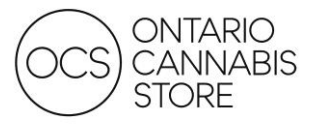

# <span id="page-25-0"></span>**FREQUENTLY ASKED QUESTIONS**

#### Password Reset/Account Locked:

You can reset your password yourself by attempting to log in and select Forgot My Password. When you first logged into your account, you (or someone within your organization) would have entered a recovery email and/or phone number. A one-time password will be sent to the recovery email/phone for you to successfully reset your password.

Figure 13: Password Reset

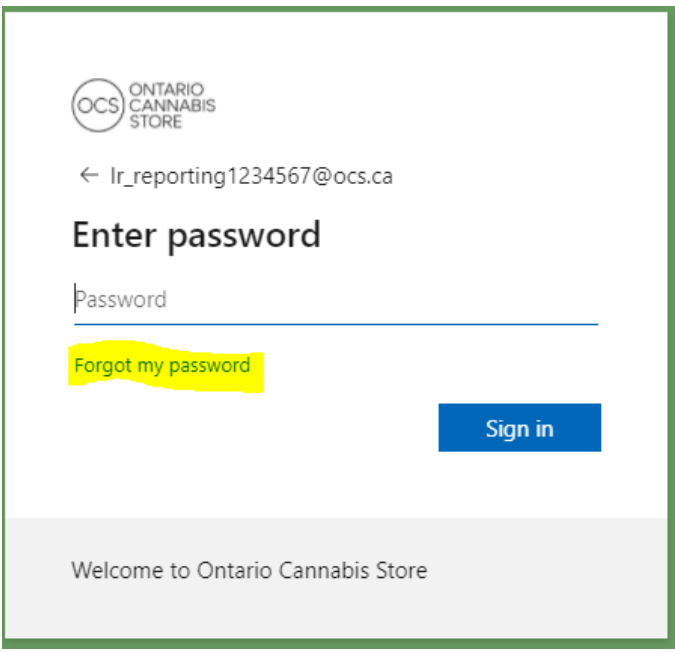

If data is missing or you are unable to see any data, please select Reset to Default icon to clear all filters.

Figure 14: Reset to Default

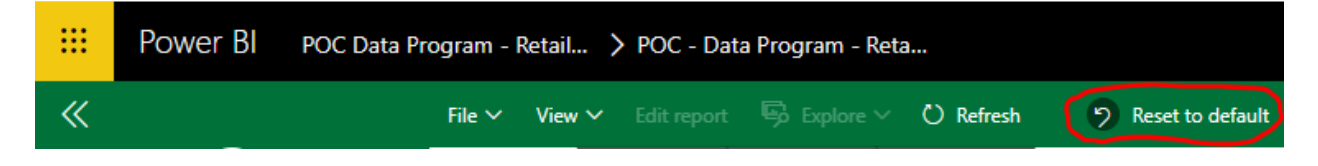

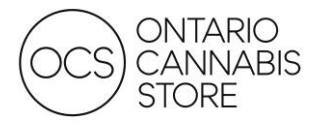

# <span id="page-26-0"></span>**CONTACT US**

Please reach out to your District Sales Manager for any questions or support. For more information, please visit our **website**.